# User's & Administrator's Manual

AudioCodes High Definition IP Phones Series

# **RX-PANEL Meeting Room** Scheduler

Version 2.4

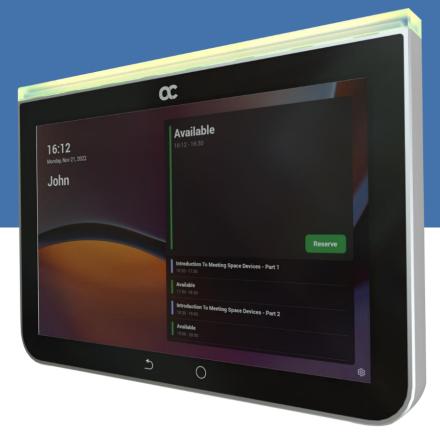

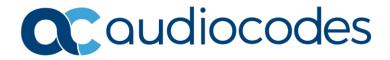

#### **Table of Contents**

| 1 | Intro                     | duction                                                                               | 7                 |
|---|---------------------------|---------------------------------------------------------------------------------------|-------------------|
|   | 1.1                       | Highlights                                                                            | 7                 |
|   | 1.2                       | Specifications                                                                        |                   |
| 2 | Gett                      | ing Started                                                                           |                   |
|   | 2.1                       | Before Getting Started                                                                |                   |
|   | 2.2                       | Positioning                                                                           |                   |
|   | 2.3                       | Mounting                                                                              |                   |
|   | 2.4                       | Cabling                                                                               |                   |
|   | 2.4                       | Powering up                                                                           |                   |
|   | 2.5                       | Managing RX-PANEL                                                                     |                   |
|   |                           |                                                                                       |                   |
| 3 | Usin                      | Ig RX-PANEL                                                                           |                   |
|   | 3.1                       | Reserving a Meeting                                                                   |                   |
|   | 3.2                       | Managing a Reservation                                                                |                   |
|   | 3.3                       | Checking in                                                                           |                   |
|   | 3.4                       | Configuring User Settings                                                             |                   |
|   |                           | <ul><li>3.4.1 Configuring Accessibility</li><li>3.4.2 Rebooting the Device</li></ul>  |                   |
|   |                           | 3.4.2 Reboting the Device                                                             |                   |
|   | 3.5                       | Configuring Admin Settings                                                            |                   |
|   | 0.0                       | 3.5.1 Configuring Device Administration                                               |                   |
|   |                           | 3.5.2 Configuring Display Settings                                                    | 19                |
|   |                           | 3.5.3 Configuring Date and Time                                                       |                   |
|   |                           | <ul><li>3.5.4 Configuring Wi-Fi.</li><li>3.5.5 Configuring Bluetooth</li></ul>        |                   |
|   |                           | 3.5.6 Configuring USB.                                                                |                   |
|   |                           | 3.5.7 Configuring Power Saving                                                        |                   |
|   |                           | 3.5.8 Configuring Security                                                            | 24                |
|   |                           | 3.5.9 Configuring Language & Input                                                    |                   |
|   |                           | <ul><li>3.5.10 Modifying Network</li><li>3.5.11 Configuring 802.1x Settings</li></ul> |                   |
|   |                           | 3.5.12 Configuring VLAN Settings                                                      |                   |
|   | 3.6                       | Enrolling a Device with Intune Policies                                               |                   |
|   |                           | 3.6.1 Creating a Dynamic Group                                                        |                   |
|   |                           | 3.6.2 Creating an Exclusion Group                                                     |                   |
|   | 3.7                       | Removing Devices from Intune admin center                                             | . 32              |
| 4 | Deb                       | ugging                                                                                | .37               |
|   | 4.1                       | Log Settings                                                                          | . 37              |
|   | 4.2                       | Voice Record                                                                          | . 39              |
|   | 4.3                       | Remote Logging                                                                        | . 39              |
|   | 4.4                       | Diagnostic Data                                                                       | . 40              |
|   | 4.5                       | Reset configuration                                                                   | . 40              |
|   | 4.6                       | User Data Reset                                                                       | . 41              |
|   | 4.7                       | Restart Teams App                                                                     | . 41              |
|   | 4.8                       | Debug Recording                                                                       | . 41              |
|   | 4.9                       | Erase all data (Factory Reset)                                                        |                   |
|   | 4.10                      | ADB                                                                                   |                   |
|   | 4.11                      | SSH                                                                                   | . 43              |
|   | 4.7<br>4.8<br>4.9<br>4.10 | Restart Teams App<br>Debug Recording<br>Erase all data (Factory Reset)<br>ADB         | . 4<br>. 4<br>. 4 |
|   | 4.11                      | 55H                                                                                   | . 4               |

| 4.12 | Screen Capture                      | 43 |
|------|-------------------------------------|----|
|      | Remote Packet Capture               |    |
| 4.14 | Enabling Advanced Meeting Functions | 43 |

#### Notice

Information contained in this document is believed to be accurate and reliable at the time of printing. However, due to ongoing product improvements and revisions, AudioCodes cannot guarantee accuracy of printed material after the Date Published nor can it accept responsibility for errors or omissions. Updates to this document can be downloaded from <a href="https://www.audiocodes.com/library/technical-documents">https://www.audiocodes.com/library/technical-documents</a>.

This document is subject to change without notice.

Date Published: May-15-2024

#### **Trademarks**

AudioCodes Ltd. All rights reserved. AudioCodes, AC, HD VoIP, HD VoIP Sounds Better, IPmedia, Mediant, MediaPack, What's Inside Matters, OSN, SmartTAP, VMAS, VoIPerfect, VoIPerfectHD, Your Gateway To VoIP, 3GX, VocaNom, AudioCodes One Voice and CloudBond are trademarks or registered trademarks of AudioCodes Limited All other products or trademarks are property of their respective owners. Product specifications are subject to change without notice.

#### WEEE EU Directive

Pursuant to the WEEE EU Directive, electronic and electrical waste must not be disposed of with unsorted waste. Please contact your local recycling authority for disposal of this product.

#### **Customer Support**

Customer technical support and services are provided by AudioCodes or by an authorized AudioCodes Service Partner. For more information on how to buy technical support for AudioCodes products and for contact information, please visit our Web site at <a href="https://www.audiocodes.com/services-support/maintenance-and-support">https://www.audiocodes.com/services-support/maintenance-and-support</a>.

#### Stay in the Loop with AudioCodes

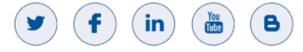

#### **Abbreviations and Terminology**

Each abbreviation, unless widely used, is spelled out in full when first used.

#### **Documentation Feedback**

AudioCodes continually strives to produce high quality documentation. If you have any comments (suggestions or errors) regarding this document, please fill out the Documentation Feedback form on our Web site at <a href="http://online.audiocodes.com/documentation-feedback">http://online.audiocodes.com/documentation-feedback</a>.

#### **Related Documentation**

| Document Name                                   |
|-------------------------------------------------|
| RX-PANEL Meeting Room Scheduler Datasheet       |
| RX-PANEL Meeting Room Scheduler Quick Guide     |
| One Voice Operation Center (OVOC) Release Notes |
| One Voice Operation Center (OVOC) User's Manual |
| Device Manager Administrator's Manual           |

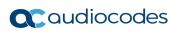

This page is intentionally left blank.

# **1** Introduction

The AudioCodes PANEL-RX Meeting Room Scheduler is a purpose-built Microsoft Teams Panel with an intuitive touchscreen display. Neatly installed right at the entrance to the meeting room, the RX-PANEL's brightly colored status LED enables users to quickly see the meeting room's availability from a distance. Users can also view the meeting details on its sleek and clear LCD screen and reserve a meeting room on the spot.

## 1.1 Highlights

RX-PANEL supports the following features:

- Utilizes plug-and-play simplicity to boost the meeting room experience with a dedicated panel showing the meeting details and room availability.
- Easily reserve the room for ad-hoc meetings.
- Unique, clearly-visible status LED indicating meeting space availability.
- Glass and wall mountable for a professional and spotless appearance.
- Dedicated special touch buttons (Home and Back).
- High-resolution 8-inch touchscreen.
- Runs Android 12 for improved security.
- Can be managed by AudioCodes Device Manager.

Part number: TEAMS-RX-PANEL- MSRP

## 1.2 Specifications

The following table shows the RX-PANEL specifications.

| Feature                   | Description                                                                                       |
|---------------------------|---------------------------------------------------------------------------------------------------|
| LCD                       | High resolution touch LCD, anti fingerprints, 1280 x 800                                          |
| Built-in keys             | Dedicated touch keys – Home and Back                                                              |
| Power                     | PoE Class 3 or external power supply                                                              |
| Connectivity              | <ul> <li>Dual Band Wi-Fi</li> <li>Bluetooth 5.0</li> <li>PoE Class 3</li> <li>Ethernet</li> </ul> |
| LED                       | RGB Status LED                                                                                    |
| Dimensions (W x H x D mm) | 223.4 x 155.9 x 24.4                                                                              |
| Weight (kg)               | 0.8                                                                                               |
| Mounting                  | Wall and glass mount (the glass option should be ordered separately)                              |
| Certifications            | Microsoft Teams Rooms                                                                             |
| Compatibility             | Works with Android and Windows based meeting room devices                                         |

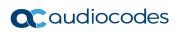

This page is intentionally left blank.

# 2 Getting Started

The figure below shows the physical appearance of AudioCodes' RX-PANEL Meeting Room Scheduler.

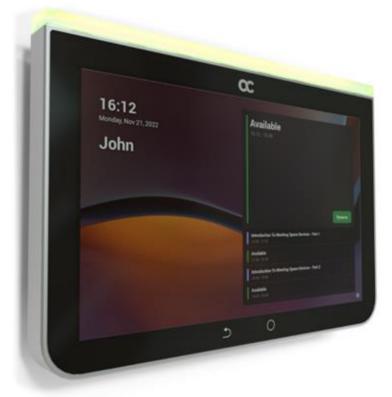

See <u>here</u> for more information about the device.

## 2.1 Before Getting Started

Make sure you received the following in the shipped box:

- Ethernet cable
- 4 screws, 4 wall anchors, 1 template (for concrete wall mount)
- Glass-mounting bracket (for glass partition mount)

Note: Power Supply (PS) is not supplied but can be ordered separately.

## 2.2 **Positioning**

Position the device at the entrance to a conference room. Mount the device on a:

- concrete wall -or-
- glass partition

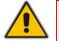

Note: Note that the device is suitable for mounting at a height no more than 2m.

## 2.3 Mounting

Concrete wall (see figure below)

Use the supplied template to mark locations for 4 wall anchors; insert the 4 screws into them.

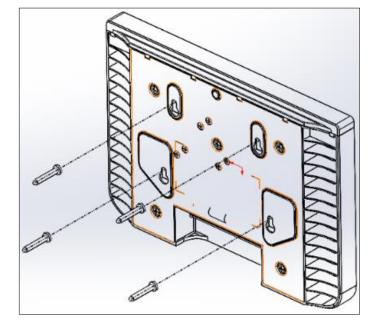

Glass partition (see figure below)
 Remove the bracket's adhesive strip cover, fix the bracket on the glass and hang RX-PANEL on it.

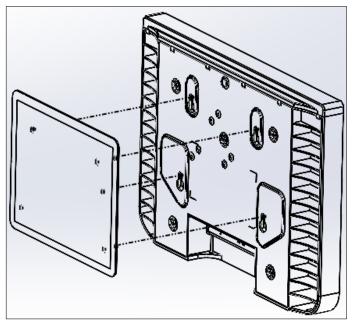

## 2.4 Cabling

The figures below show the RX-PANEL rear connector ports.

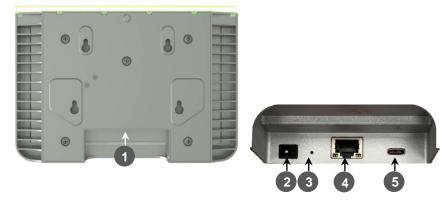

| # | Description                                                                                                    |
|---|----------------------------------------------------------------------------------------------------|
| 1 | <ul><li>The figure above left shows the ports' location (concealed view).</li><li>The figure above right shows the exposed view.</li></ul> |
| 2 | DC jack for 12V power supply                                                                                                    |
| 3 | Reset (Insert pin, unplug PoE, keep pin inserted, plug in PoE, keep pressing for 10 seconds)                                               |
| 4 | Ethernet LAN/PoE GbE, RJ-45                                                                                                    |
| 5 | USB Type C connector (for maintenance purposes) (see the User's & Administrator's Manual)                                                  |

## 2.5 **Powering up**

Connect the RX-PANEL LAN/PoE to any PoE Ethernet switch; the unit powers up.

## 2.6 Managing RX-PANEL

RX-PANEL is managed by AudioCodes' One Voice Operations Center | Device Manager. Management includes:

- Firmware management / upgrade
- Alarm management
- APK upgrade

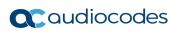

This page is intentionally left blank.

# 3 Using RX-PANEL

Use the table below as reference to the following figure.

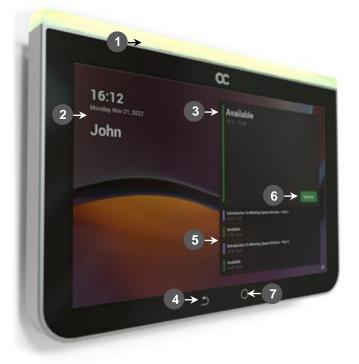

Use this table as reference to the preceding figure:

| L-R     | Description                                                                                       |  |  |
|---------|---------------------------------------------------------------------------------------------------|--|--|
| 1       | Space availability status LED, viewable from a distance:                                          |  |  |
|         | <ul> <li>Green = meeting space available; optionally reserve it right now</li> </ul>              |  |  |
|         | <ul> <li>Red or purple = meeting space unavailable</li> </ul>                                     |  |  |
|         | <ul> <li>Flashing red is a system status alert indicating, for example, recovery mode.</li> </ul> |  |  |
|         | <ul> <li>Flashing green and blue indicates restore to defaults.</li> </ul>                        |  |  |
| 2       | Meeting details; meeting time   date   organizer                                                  |  |  |
| 3       | Meeting space availability status                                                                 |  |  |
| 4       | 'Back' button; Tap to return to the screen previously accessed                                    |  |  |
| 5       | All meeting spaces and availability statuses                                                      |  |  |
| 6       | Tap to reserve an available meeting space for an ad hoc meeting                                   |  |  |
| 7       | Tap to return to the home screen from any screen.                                                 |  |  |
|         | <ul> <li>Long-press to access Settings.</li> </ul>                                                |  |  |
| Note: / | Admin can change background wallpaper   color of status indicator   text contrast, etc.           |  |  |

## 3.1 Reserving a Meeting

You can reserve an ad hoc meeting when the LED is green.

#### To reserve an ad hoc meeting:

1. Activate RX-PANEL.

| Scan to reserve | Audiocodes devices<br>15:30 - 17:30<br>Maxim Geller | đji |  |
|-----------------|-----------------------------------------------------|-----|--|
| Conference Room |                                                     |     |  |
|                 |                                                     |     |  |
| AUDC HQ Test    |                                                     |     |  |
|                 |                                                     |     |  |
|                 |                                                     |     |  |
|                 | Test meeting<br>17:30 - 18:00                       |     |  |
|                 | Available<br>18:00-00:00                            |     |  |
|                 | Tuesday, October 03                                 |     |  |
|                 | Available<br>00:00 - 15:38                          |     |  |
|                 |                                                     | \$  |  |

- Reserve a room using the QR Code in the home screen. RX-PANEL allows people to
  reserve the meeting room using the QR code. For more information about the feature,
  see <u>here</u>. For information about reserving a room using QR code, see <u>here</u>. This feature
  is enabled by default and can be disabled under **Device settings** > Admin
  settings > Meetings.
- [When RX-PANEL is paired with a Microsoft Teams Room on Android device (RXV81 -OR- RXV200), tap Reserve.

| <b>13:31</b><br>Monday, Jun 26, 2023 |          |                                           | Availab | le      |   |  |    |
|--------------------------------------|----------|-------------------------------------------|---------|---------|---|--|----|
| Conferen                             | Ē        | Ad hoc meeting                            |         |         |   |  |    |
| AUDC HQ                              |          | Conference Room AUDC I<br>Choose end time | lQ Test |         |   |  | ľ, |
|                                      |          | 13:45                                     | 1       | 4:15    | > |  |    |
|                                      |          | 14:00                                     | ]       | 4:30    |   |  |    |
|                                      | <b>(</b> | 13:31 - 13:45                             |         |         |   |  | þ  |
|                                      |          |                                           | Cancel  | Reserve |   |  |    |
| Room equipme                         |          |                                           |         |         |   |  |    |
|                                      |          |                                           |         |         |   |  | \$ |

- **2.** Tap < or > to navigate to the end time.
- 3. Tap Reserve.

## 3.2 Managing a Reservation

- > To manage reservation:
- 1. Activate RX-PANEL and tap Manage.

| imes Manage reservation |  |
|-------------------------|--|
| E Check out             |  |
| Extend room reservation |  |

- 2. Tap Check out and in the verification prompt, tap Check out; this ends your room reservation.
- 3. Optionally, tap Extend room reservation.

| Ē       | Ad hoc meeting     |            |         |  |  |  |  |
|---------|--------------------|------------|---------|--|--|--|--|
| $\odot$ | Conference Room AU | DC HQ Test |         |  |  |  |  |
| Ð       | Choose end time    |            |         |  |  |  |  |
| Ŀ       | 11:00 - 11:30      |            |         |  |  |  |  |
|         |                    |            |         |  |  |  |  |
|         |                    |            |         |  |  |  |  |
|         |                    |            |         |  |  |  |  |
|         |                    |            |         |  |  |  |  |
|         |                    | Cancel     | Reserve |  |  |  |  |

4. Choose the end time and then tap **Reserve**.

## 3.3 Checking in

- > To check in:
- 1. Activate RX-PANEL.

| 11:01                 | maxim geller's Zoom Meeting                                                                                                    |
|-----------------------|----------------------------------------------------------------------------------------------------|
| Tuesday, Jun 27, 2023 | 11:00 - 11:30                                                                                                    |
| Conference Room       | Maxim Geller                                                                                                    |
| AUDC HQ Test          | Check in                                                                                                    |
| Room equipme          | Farhad Niat's Zoom Meeting     Check in       11:00-11:30     Check in       11:30-00:00     Wednesday, June 28       Available<br>00:00-11:00     Check in |

2. Tap Check in

## 3.4 Configuring User Settings

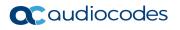

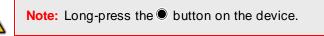

| ←      | Settings              | Sound |                            |
|--------|-----------------------|-------|----------------------------|
| User   |                       |       | Media volume               |
| •)     | Sound                 | 2     |                            |
| Ť      | Accessibility         | ¢     | Ring & notification volume |
| {}     | Reboot                |       | •                          |
| \$     | Touch screen          |       |                            |
| i      | About device          |       |                            |
| Device | e admin settings      |       |                            |
| ර      | Device Administration |       |                            |
| ٩      | Display               |       |                            |
| 0      | Date & time           |       |                            |
| (¢     | Wi-Fi                 |       |                            |
| *      | Bluetooth             |       |                            |

#### 3.4.1 Configuring Accessibility

RX-PANEL features an accessibility service that allows low-vision users to interact with the device without difficulty. The feature improves the experience of these users.

- > To configure Accessibility:
- 1. Under 'User' settings, tap Accessibility.

| ÷          | Settings              | Accessibility      |
|------------|-----------------------|--------------------|
| User       |                       |                    |
|            | Sound                 | Downloaded apps    |
| Ť          | Accessibility         | Font size          |
| {}         | Reboot                | High contrast text |
| \$         | Touch screen          | Color correction   |
| <b>(</b> ) | About device          |                    |
| Device     | admin settings        |                    |
| ර          | Device Administration |                    |
| ٩          | Display               |                    |
| 0          | Date & time           |                    |
| (;         | Wi-Fi                 |                    |
| *          | Bluetooth             |                    |

- 2. Adjust the font size according to preference.
- 3. Adjust the contrast according to preference.
- 4. Adjust the color correction according to preference.

#### 3.4.2 Rebooting the Device

You can reboot the device.

- To reboot the device:
- 1. Under 'User' settings, tap the **Reboot** setting.

| ÷      | Settings              | Reboot |
|--------|-----------------------|--------|
| User   |                       | Reboot |
| •>     | Sound                 |        |
| Ť      | Accessibility         |        |
| {}     | Reboot                |        |
| \$     | Touch screen          |        |
| i      | About device          |        |
| Device | admin settings        |        |
| ර      | Device Administration |        |
| ٩      | Display               |        |
| Q      | Date & time           |        |
| ÷      | Wi-Fi                 |        |
| *      | Bluetooth             |        |

2. Tap **Reboot** and in the verification prompt displayed, tap **OK**.

#### 3.4.3 Viewing Device Information

You can view information about the device.

- > To view information about the device:
- 1. Under 'User' settings, tap About device.

| ←      | Settings              | About device                                                            |
|--------|-----------------------|-------------------------------------------------------------------------|
| User   |                       | Status                                                                  |
| •)     | Sound                 |                                                                         |
| Ť      | Accessibility         | Model<br>RX-PANEL                                                       |
| {}     | Reboot                | Device information<br>RX-PANEL, integrated BT, 4 GB RAM, dual band WiFi |
| \$     | Touch screen          | Android version                                                         |
| í      | About device          |                                                                         |
| Device | admin settings        | Version info                                                            |
|        |                       | More                                                                    |
| ර      | Device Administration |                                                                         |
| ٩      | Display               |                                                                         |
| C      | Date & time           |                                                                         |
| (;     | Wi-Fi                 |                                                                         |
| *      | Bluetooth             |                                                                         |

2. Tap More to display more information.

| ÷          | Settings              | E About device More                        |
|------------|-----------------------|--------------------------------------------|
| User       |                       |                                            |
| •)         | Sound                 | Android Security Patch Level<br>2022-03-05 |
| Ť          | Accessibility         | Android Version                            |
| {}         | Reboot                | 12                                         |
| 3          | Touch screen          | Firmware Version<br>2.1.600                |
| <b>(</b> ) | About device          |                                            |
| Device     | admin settings        |                                            |
| ර          | Device Administration |                                            |
| ٩          | Display               |                                            |
| C          | Date & time           |                                            |
| (;         | Wi-Fi                 |                                            |
| *          | Bluetooth             |                                            |

#### 3. Tap Status.

| ÷      | Settings              | C About device Status                   |
|--------|-----------------------|-----------------------------------------|
| User   |                       | IP address                              |
| •)     | Sound                 | 1680::bf979539:b055:6385<br>10.16.2.59  |
| Ť      | Accessibility         | Wi-Fi MAC address<br>0:17:19:05:cc:d1   |
| { }    | Reboot                |                                         |
| 3      | Touch screen          | Device MAC address<br>00:17:19:05:CC:D0 |
| ()     | About device          | Bluetooth address<br>b4:8c:9d:c8:99:b4  |
| Device | admin settings        | Serial number<br>RX00380112             |
| ර      | Device Administration | RA00500112                              |
| 0      | Display               | Up time<br>23:43:45                     |

## 3.5 Configuring Admin Settings

#### 3.5.1 Configuring Device Administration

- > To configure device administration:
- 1. Under 'Device admin settings', tap **Device Administration**.

| ÷      | Settings              | Device Administration |
|--------|-----------------------|-----------------------|
| User   |                       | Login                 |
| •)     | Sound                 |                       |
| Ť      | Accessibility         |                       |
| {}     | Reboot                |                       |
| 3      | Touch screen          |                       |
| ()     | About device          |                       |
| Device | e admin settings      |                       |
| ර      | Device Administration |                       |

2. Tap Login, enter your password using the virtual keyboard displayed, and then tap OK.

| ← Settings            | Device Administration |
|-----------------------|-----------------------|
| Device admin settings | Logout user           |
| Device Administration | Account Signout       |
| Display               | Change password       |
| S Date & time         |                       |

- 3. Tap Logout user to log out.
- 4. Tap Account Signout to sign out from Teams.
- 5. Tap **Change password** to replace your old password with a new one. Use the virtual keyboard displayed to define the old and the new.

#### 3.5.2 Configuring Display Settings

#### > To configure display settings:

1. Under 'Device admin settings', tap **Display**.

| Display                                          |  |  |
|--------------------------------------------------|--|--|
| Brightness level<br>100%                         |  |  |
| Screen timeout<br>After 30 minutes of inactivity |  |  |
|                                                  |  |  |
| Font size<br>Defauit                             |  |  |
| Screen saver<br>Off                              |  |  |
|                                                  |  |  |

- 2. Tap the Brightness level scale to decrease or increase screen brightness.
- 3. Tap Screen timeout.

| ← Settings            | ← Display Screen timeout |
|-----------------------|--------------------------|
| T Accessibility       | O Never                  |
| { } Reboot            | O 30 seconds             |
| Lange Touch screen    | O 1 minute               |
| About device          | O 2 minutes              |
| Device admin settings | O 5 minutes              |
| Device Administration | O 10 minutes             |
| Display               | ③ 30 minutes             |

- 4. Tap the option of your choice and then tap  $\leftarrow$  to go back to the previous screen.
- 5. Tap Font size to make the text on the screen smaller or larger than the default and then tap ← to go back to the previous screen.
- 6. Tap Screen saver.

| ÷      | Settings              | ← □ | Display Screen saver          |            |
|--------|-----------------------|-----|-------------------------------|------------|
| User   |                       | Off |                               |            |
|        | Sound                 |     |                               |            |
| Ť      | Accessibility         |     | Current screen saver<br>Clock | <b>(</b> ) |
| {}     | Reboot                |     |                               |            |
| \$     | Touch screen          |     |                               |            |
| i      | About device          |     |                               |            |
| Device | admin settings        |     |                               |            |
| ්      | Device Administration |     |                               |            |
| ٩      | Display               |     |                               |            |

- 7. Tap Off to activate (or On to deactivate).
- 8. Tap Current screen saver to change Clock > Colors or Colors > Clock depending on your preference and then tap ← to go back.

#### 3.5.3 Configuring Date and Time

#### To configure date and time:

1. Under 'Device admin settings', tap **Date & time**.

| ÷             | Settings              | Date & time                                 |   |
|---------------|-----------------------|---------------------------------------------|---|
| Device        | admin settings        | Set time automatically                      | • |
| ර             | Device Administration | Date<br>6/26/23                             |   |
| ٩             | Display               | Time<br>11:18                               |   |
| 0             | Date & time           |                                             |   |
| ((•           | Wi-Fi                 | Time zone Set time zone automatically       |   |
| *             | Bluetooth             | Set time zone automatically                 |   |
| ψ             | USB                   | Time zone<br>GMT+03:00 Israel Daylight Time |   |
| 0             | Power saving          | Time format                                 |   |
| ර             | Security              | Use 24-hour format<br>13:00                 | • |
| ۲             | Languages & input     | Date format<br>M/d/yy                       |   |
| <b>&lt;</b> > | Modify network        |                                             |   |

- 2. Activate Set time automatically for date and time to automatically be retrieved from the deployed Network Time Protocol (NTP) server. If this setting is activated, the following two settings (Date and Time) will be read only.
- 3. Tap **Date** to manually set the date in the calendar that is displayed.
- 4. Tap **Time** to manually set the time on the clock that is displayed.
- 5. Activate Set time zone automatically for the time zone to automatically be detected. If this setting is activated, the following setting (Time zone) will be read only.

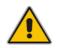

**Note:** AudioCodes' devices feature an Automatic Time Zone Detection mechanism that allows the device to automatically detect the time zone via geographical location.

6. Tap **Time zone** if the previous setting **Set time zone automatically** is deactivated.

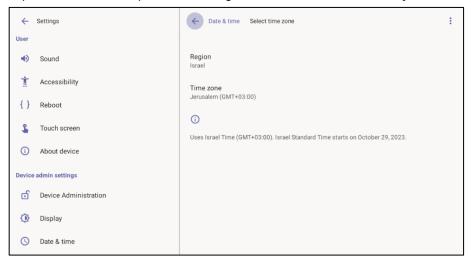

7. Tap **Region** and select the region in which you are located; the **Time zone** setting will be read only.

#### 3.5.4 Configuring Wi-Fi

Admins can configure the device's Wi-Fi settings. The settings are concealed from the user's view.

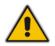

**Note:** The Wi-Fi connection is transparent to users; which frequency is used, 2.4 GHz or 5 GHz, is made for users by the device; users cannot disable one or the other.

#### To configure Wi-Fi:

1. Under 'Device admin settings', tap Wi-Fi.

| <del>\</del> | Settings                                | Wi-Fi                           |                         |   |
|--------------|-----------------------------------------|---------------------------------|-------------------------|---|
| Device       | admin settings<br>Device Administration | Us                              | e Wi-Fi                 | - |
| •            | Display                                 | $\mathbf{\widehat{\mathbf{v}}}$ | AC-Training             | ð |
| 0            | Date & time                             | Ŷ                               | AUDC-Unitask            | ⋳ |
| (î•          | Wi-Fi                                   | Ŷ                               | Audc_IOT                | ۵ |
| *            | Bluetooth                               | $\mathbf{\widehat{v}}$          | Audc_Reception_Visitors | ۵ |
| Ŷ            | USB                                     | $\widehat{\mathbf{v}}$          | AudioCodes              | 6 |
| ල<br>ල       | Power saving                            | $\widehat{\mathbf{v}}$          | Guest-AudC              |   |
|              | Security Languages & input              | $\mathbf{\widehat{\mathbf{v}}}$ | audc-ph                 | ⋳ |
| <··>         | Modify network                          | $\bigtriangledown$              | IPP_DMZ_2.4GHz          | ð |

- 2. Activate Use Wi-Fi and then view a list of available connections.
- 3. Select the Wi-Fi network you want and then use the virtual keyboard displayed to enter the password.

#### 3.5.5 Configuring Bluetooth

Admins can configure the device's Bluetooth settings. Hands free profile where the phone is able to connect to Bluetooth headset or speaker.

#### > To configure Bluetooth:

1. Under 'Device admin settings', tap **Bluetooth**.

| ÷          | Settings              | Bluetooth                                                                                     |
|------------|-----------------------|-----------------------------------------------------------------------------------------------|
| -          |                       |                                                                                               |
| Device     | admin settings        | Use Bluetooth                                                                                 |
| ර          | Device Administration |                                                                                               |
| ٩          | Display               | Device name<br>RX-PANEL                                                                       |
| $\bigcirc$ | Date & time           | + Pair new device                                                                             |
| ((•        | Wi-Fi                 | Previously connected devices                                                                  |
| *          | Bluetooth             | 0                                                                                             |
| ψ          | USB                   | When Bluetooth is turned on, your device can communicate with other nearby Bluetooth devices. |

2. Activate Use Bluetooth and then tap + Pair new device.

| ÷      | Settings              | ← Bluetooth Pair new device                   | ÷ |
|--------|-----------------------|-----------------------------------------------|---|
| \$     | Touch screen          | Device name<br>RX-PANEL                       |   |
| ()     | About device          | Available devices                             | 0 |
| Device | admin settings        | * RXV81                                       |   |
| ර      | Device Administration | 445HD_BT_44                                   |   |
| ٩      | Display               | 445HD_BT_4A                                   |   |
| 0      | Date & time           | 445HD_BT_59                                   |   |
| (¢     | Wi-Fi                 | 0                                             |   |
| *      | Bluetooth             | Device's Bluetooth address: B4:8C:9D:C8:99:B4 |   |

**3.** Tap a device with which to pair RX-PANEL.

| Pair with RXV81?                               |        |      |
|------------------------------------------------|--------|------|
| Bluetooth pairing code 107784                  |        |      |
| Allow access to your contacts and call history |        |      |
|                                                | CANCEL | PAIR |

4. Tap PAIR.

## 3.5.6 Configuring USB

- **To configure USB:**
- 1. Under 'Device admin settings', tap USB.

|        | Settings              | USB               |  |
|--------|-----------------------|-------------------|--|
| Device | admin settings        | Audio Device Mode |  |
| ්      | Device Administration |                   |  |
| ٩      | Display               |                   |  |
| S      | Date & time           |                   |  |
| ((;    | Wi-Fi                 |                   |  |
| *      | Bluetooth             |                   |  |
| ψ      | USB                   |                   |  |
| -      |                       |                   |  |

**2.** Activate **Audio Device Mode** and then tap  $\leftarrow$  to go back.

#### 3.5.7 Configuring Power Saving

- **>** To configure Power Saving:
- 1. Under 'Device admin settings', tap **Power Saving**.

| ÷      | Settings              | Power saving              |  |
|--------|-----------------------|---------------------------|--|
| Device | admin settings        | Enable power saving<br>On |  |
| ර      | Device Administration | Start time<br>7:00        |  |
| ٩      | Display               |                           |  |
| 0      | Date & time           | End time<br>19:00         |  |
| (¢     | Wi-Fi                 |                           |  |
| *      | Bluetooth             |                           |  |
| ψ      | USB                   |                           |  |
| S      | Power saving          |                           |  |
| ර      | Security              |                           |  |
| ۲      | Languages & input     |                           |  |
| <>     | Modify network        |                           |  |

- 2. Activate Power Saving and then configure Start time and then End time.
- **3.** Tap  $\leftarrow$  to go back.

#### 3.5.8 Configuring Security

- **To configure Security:**
- 1. Under 'Device admin settings', tap **Security**.

| ÷      | Settings              | Security                                              |
|--------|-----------------------|-------------------------------------------------------|
| Device | admin settings        | Privacy                                               |
| ර      | Device Administration | Show passwords Display characters briefly as you type |
| ٩      | Display               |                                                       |
| S      | Date & time           |                                                       |
| (;     | Wi-Fi                 |                                                       |
| *      | Bluetooth             |                                                       |
| ψ      | USB                   |                                                       |
| S      | Power saving          |                                                       |
| ර      | Security              |                                                       |

- 2. Under Privacy, activate/deactivate Show passwords.
- **3.** Tap  $\leftarrow$  to go back.

#### 3.5.9 Configuring Language & Input

- To configure Language & Input:
- 1. Under 'Device admin settings', tap Language & Input.

| ÷      | Settings              | Languages & input                             |
|--------|-----------------------|-----------------------------------------------|
| Device | admin settings        | XA Languages<br>English (United States)       |
| ්      | Device Administration | Keyboards                                     |
| ٩      | Display               | On-screen keyboard<br>Android Keyboard (AOSP) |
| 0      | Date & time           | Physical keyboard                             |
| (î:    | Wi-Fi                 | Not connected                                 |
| *      | Bluetooth             | Text-to-speech output                         |
| ψ      | USB                   |                                               |
| S      | Power saving          |                                               |
| ර      | Security              |                                               |
|        | Languages & input     |                                               |

2. Touch Languages.

| ← Languages                              |
|------------------------------------------|
| English (United States)<br>Main language |
| Deutsch (Deutschland)                    |
| English (United Kingdom)                 |
| Español (España)                         |
| Français (Canada)                        |
| Français (France)                        |
| Italiano (Italia)                        |
| Magyar (Magyarország)                    |
| Nederlands (Nederland)                   |

- 3. Select a language and then view the **Changing language for Teams app** counter displayed until the language is changed. Tap ← to go back.
- 4. Tap Manage on-screen keyboards.

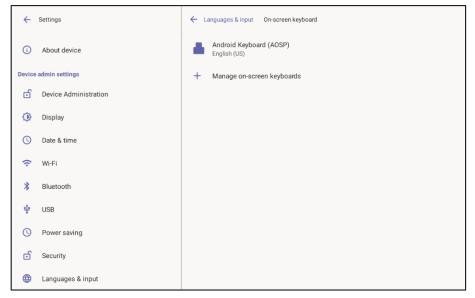

5. Define settings under 'Preferences' and 'Advanced' if necessary.

| ÷                 | Android Keyboard Settings (AOSP) |  |
|-------------------|----------------------------------|--|
| Langua<br>English | ages<br>(US)                     |  |
| Prefere           | Preferences                      |  |
| Advan             | ced                              |  |
|                   |                                  |  |

| ←   | Android Keyboard Settings (AOSP)                                             |  |
|-----|------------------------------------------------------------------------------|--|
|     | o-capitalization<br>talize the first word of each sentence                   |  |
|     | ble-space period<br>ble tap on spacebar inserts a period followed by a space |  |
| Sou | nd on keypress                                                               |  |
|     |                                                                              |  |

6. Configure your keyboard preferences, tap  $\leftarrow$  to go back and then tap **Advanced**.

## **C**audiocodes

| ÷ | Android Keyboard Settings (AOSP) |  |
|---|----------------------------------|--|
|   | ss sound volume<br>default       |  |
|   | Key long press delay<br>300ms    |  |
|   |                                  |  |

7. Tap  $\leftarrow$  to go back and then again tap Languages & input.

| ÷            | Settings              | Canguages & input Physical keyboard                                           |
|--------------|-----------------------|-------------------------------------------------------------------------------|
| ර            | Device Administration | Keyboard assistance                                                           |
| ٩            | Display               | Use on-screen keyboard<br>Keep it on screen while physical keyboard is active |
| S            | Date & time           | Keyboard shortcuts                                                            |
| (ŗ           | Wi-Fi                 | Display available shortcuts                                                   |
| *            | Bluetooth             |                                                                               |
| ψ            | USB                   |                                                                               |
| C            | Power saving          |                                                                               |
| ර            | Security              |                                                                               |
| ۲            | Languages & input     |                                                                               |
| <b>«··</b> » | Modify network        |                                                                               |
| {}           | Debugging             |                                                                               |

#### 3.5.10 Modifying Network

Enables admins to determine network information and to modify network settings.

#### > To modify network settings:

1. Under 'Device admin settings', tap **Modify Network**.

| ÷   | Settings              | Modify network                          |  |
|-----|-----------------------|-----------------------------------------|--|
| ර   | Device Administration | IP address<br>fe80::bf97:9539:b055.6385 |  |
| ٩   | Display               | 10.16.2.59                              |  |
| 0   | Date & time           | IP settings<br>DHCP                     |  |
| ((• | Wi-Fi                 | Network state:<br>Connected             |  |
| *   | Bluetooth             | Enable PC Port                          |  |
| ψ   | USB                   | PC Port enabled but not connected       |  |
| 0   | Power saving          | Enable PC Port Mirror<br>Off            |  |
| ර   | Security              | Proxy                                   |  |
|     | Languages & input     | 802.1x Settings                         |  |
| ↔   | Modify network        | VLAN Settings                           |  |

- 2. View read-only settings IP address, IP settings and Network state.
- 3. Tap IP settings.

| IP settings |        |    |
|-------------|--------|----|
| OHCP        |        |    |
| O Static    |        |    |
|             | CANCEL | ок |

- 4. Select DHCP or Static and tap OK.
- 5. Tap Enable PC Port to enable the PC port. Tap Enable PC Port Mirror to enable PC port mirror. RX-PANEL supports the port mirroring network monitoring technique of copying and sending network packets transmitted as input from a device port to another port of a monitoring device for enhanced analysis and debugging capability.
- 6. Tap **Proxy** to configure RX-PANEL with an HTTP Proxy server.

| ÷   | Settings            |    |                | ← Modi     | fy network N | Nodify network |                |        |   |          |
|-----|---------------------|----|----------------|------------|--------------|----------------|----------------|--------|---|----------|
| ර   | Device Administrati | on |                | Proxy host | name         |                |                |        |   |          |
| ٩   | Display             |    |                | Proxy port |              |                |                |        |   |          |
| S   | Date & time         |    |                | Bypass pro | vy for       |                |                |        |   |          |
| (î: | Wi-Fi               |    |                |            | xy 101       |                |                |        |   |          |
| *   | Bluetooth           |    |                | DONE       | CLEAR        | RESTORE DEF    | AULTS          |        |   |          |
| ψ   | USB                 |    |                |            |              |                |                |        |   |          |
| q   | 1 2<br>W            | е  | r <sup>4</sup> | t          | у 6          | и<br>7         | i <sup>8</sup> | 9<br>O | p | ×        |
| а   | S                   | d  | f              | g          | h            | j              | k              | I      | • |          |
| +   | Z                   | х  | С              | V          | b            | n              | m              | !      | ? | <u>+</u> |
| ~   | ?123                | ,  |                |            |              |                | <              | >      |   | .com     |

7. Tap  $\leftarrow$  to go back.

#### 3.5.11 Configuring 802.1x Settings

Admins can configure 802.1x Settings.

#### **To configure 802.1x settings:**

1. Under 'Device admin settings', tap **802.1x Settings**.

| 802.1x Settings |        |      |
|-----------------|--------|------|
| Enable 802.1x   |        |      |
|                 | CANCEL | SAVE |

2. Tap Enable 801.1x and then tap Save.

#### 3.5.12 Configuring VLAN Settings

Admins can configure VLAN Settings. VLAN Settings allow you to configure the VLAN mode **Manual**, **CDP only** or **LLDP only**. Note that LLDP switch information is retrieved (for location purposes) when parameter network/lan/lldp/enabled=1 (even when VLAN is retrieved from **CDP** or VLAN is disabled or VLAN is **Manual**).

#### **To configure VLAN settings:**

1. Under 'Device admin settings', tap VLAN Settings.

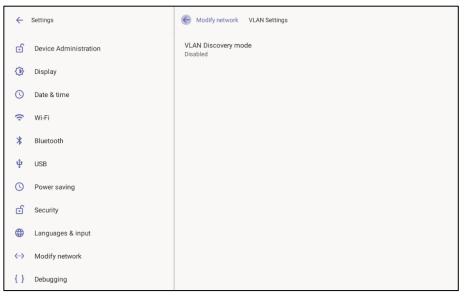

#### 2. Tap VLAN Discovery mode.

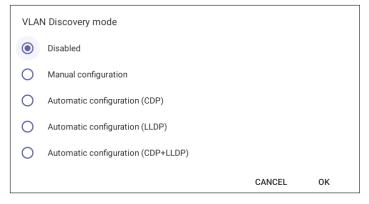

- Cisco Discovery Protocol (CDP) is a Cisco proprietary Data Link Layer protocol
- Link Layer Discovery Protocol (LLDP) is a standard, layer two discovery protocol
- **3.** Select the mode you require and then tap OK. If you select **Manual configuration**, this screen opens:

| ÷  | Settings              | Center Modify network VLAN Settings         |
|----|-----------------------|---------------------------------------------|
| ්  | Device Administration | VLAN Discovery mode<br>Manual configuration |
| ٩  | Display               | VLAN ID                                     |
| 0  | Date & time           |                                             |
| (÷ | Wi-Fi                 | VLAN Priority<br>1                          |
| *  | Bluetooth             |                                             |
| ψ  | USB                   |                                             |
| S  | Power saving          |                                             |
| ර  | Security              |                                             |
| ۲  | Languages & input     |                                             |
| <> | Modify network        |                                             |
| {} | Debugging             |                                             |

4. Tap VLAN ID.

| VLAN ID<br>Enter VLAN ID (range 0 to 4094) |   |   |   |   |     |          |  |
|--------------------------------------------|---|---|---|---|-----|----------|--|
|                                            |   |   |   |   | CAN | CEL OK   |  |
|                                            |   |   |   |   |     |          |  |
| -                                          | + |   | 1 | 2 | 3   | ×        |  |
| *                                          | / | , | 4 | 5 | 6   | <b>Ø</b> |  |
| (                                          | ) | = | 7 | 8 | 9   |          |  |
| ~                                          |   |   | * | 0 | #   |          |  |

- 5. Enter the VLAN ID (range 0-4094) using the virtual keyboard and then tap OK.
- 6. Tap VLAN Priority.

|   | VLAN Priority<br>Enter VLAN Priority (range 0 to 7) |   |   |   |     |         |  |  |
|---|-----------------------------------------------------|---|---|---|-----|---------|--|--|
|   |                                                     |   |   |   | CAN | ICEL OK |  |  |
|   |                                                     |   |   |   |     |         |  |  |
| - |                                                     |   |   |   |     | _       |  |  |
| - | +                                                   | • | 1 | 2 | 3   | ×       |  |  |
| * | /                                                   | , | 4 | 5 | 6   |         |  |  |
| ( | )                                                   | = | 7 | 8 | 9   |         |  |  |
| ~ |                                                     |   | * | 0 | #   |         |  |  |

7. Enter the VLAN Priority (range 0-7) using the virtual keyboard and then tap **OK**.

#### 3.6 Enrolling a Device with Intune Policies

Two ways are available to enroll an AudioCodes Teams Android-based device in Intune:

- Create a dynamic group see below
- Create an exclusion group see below

#### 3.6.1 Creating a Dynamic Group

See here how to create dynamic groups in Intune for enrolling AudioCodes Android-based Teams devices.

#### 3.6.2 Creating an Exclusion Group

The information presented here shows how to *exclude* AudioCodes Android-based Teams devices from the organization's Intune policies.

#### To exclude devices from the organization's Intune policies:

- Remove all conditions that were previous configured:
  - Access Microsoft Azure Government Portal Home > Conditional Access Policies > Require Hybrid Joined or Intune to Access Cloud Resources Conditional Access policy as shown in the figure below.
  - Exclude the device from Intune policies and replace displayName -contains RX-PANEL

where **RX-PANEL** is the name of the device model (device.model).

| Microsoft Intune admin center |                                                                                                    |                                                                                                    |               |                                                            |                            | r & O &       | TALKMAIL (TALKMAILCOM) 🥌 |
|-------------------------------|----------------------------------------------------------------------------------------------------|----------------------------------------------------------------------------------------------------|---------------|------------------------------------------------------------|----------------------------|---------------|--------------------------|
| «                             | Home > Devices   Conditional access > Cond                                                                                                 | itional Access   Overview >                                                                                                    | Filter fo     | or devices                                                 |                            |               | ×                        |
| A Home                        | New                                                                                                    |                                                                                                    |               |                                                            |                            |               |                          |
| Dashboard                     | Conditional Access policy                                                                                                    |                                                                                                    |               |                                                            |                            |               |                          |
| E All services                |                                                                                                    |                                                                                                    | Configure a f | ilter to apply policy to specific de                       | evices. Learn more 🗵       |               |                          |
| Devices                       | Control access based on Conditional Access<br>policy to bring signals together, to make<br>decisions, and enforce organizational policies. | Control access based on signals from conditions<br>like risk, device platform, location, client apps, or<br>device state. Learn more | Configure ()  | NO                                                         |                            |               |                          |
| Apps                          | Learn more 🖾                                                                                                    | Device platforms ①                                                                                                    |               |                                                            |                            |               |                          |
| 📢 Endpoint security           | Name *                                                                                                    | Not configured                                                                                                    | Devices mate  | hing the rule:<br>filtered devices in policy               |                            |               |                          |
| Reports                       | Example: 'Device compliance app policy'                                                                                                    | Locations ()                                                                                                    |               | filtered devices in policy<br>filtered devices from policy |                            |               |                          |
| 🚨 Users                       | Assignments                                                                                                    | Not configured                                                                                                    |               | he rule builder or rule syntax text                        | t how to create or edit th | a filter nile |                          |
| A Groups                      | Users ①                                                                                                    |                                                                                                    | And/Or        | Property                                                   | Operator                   | Value         |                          |
| Tenant administration         | 0 users and groups selected                                                                                                    | Client apps ①<br>Not configured                                                                                                    |               | displayName                                                | Equals                     | RXV81         |                          |
| 💥 Troubleshooting + support   | Target resources ()                                                                                                    | Filter for devices ①                                                                                                    | And           | displayName                                                | Equals                     | RXV200        | 0                        |
|                               | No target resources selected                                                                                                    | Exclude filtered devices                                                                                                    | + Add expr    | ssion                                                      |                            |               |                          |
|                               | Conditions ①                                                                                                    |                                                                                                    | Rule syntax ( |                                                            |                            |               | 🖉 Edit                   |
|                               | 1 condition selected                                                                                                    | Authentication flows (Preview) ①                                                                                                    |               | ayName -eg "RXV81" -and devic                              | e.displayName -eq "RXN     | /200"         |                          |
|                               | T condition selected                                                                                                    | Not configured                                                                                                    |               |                                                            |                            |               |                          |
|                               | Access controls                                                                                                    |                                                                                                    |               |                                                            |                            |               |                          |
|                               | Grant 💿                                                                                                    |                                                                                                    |               |                                                            |                            |               |                          |
|                               | 0 controls selected                                                                                                    |                                                                                                    |               |                                                            |                            |               |                          |
|                               | Session ①                                                                                                    |                                                                                                    |               |                                                            |                            |               |                          |
|                               | 0 controls selected                                                                                                    |                                                                                                    |               |                                                            |                            |               |                          |
|                               |                                                                                                    |                                                                                                    |               |                                                            |                            |               |                          |
|                               |                                                                                                    |                                                                                                    |               |                                                            |                            |               |                          |
|                               |                                                                                                    |                                                                                                    |               |                                                            |                            |               |                          |
|                               |                                                                                                    |                                                                                                    |               |                                                            |                            |               |                          |
|                               | Enable policy                                                                                                    |                                                                                                    |               |                                                            |                            |               |                          |
|                               | Report-only On Off                                                                                                    |                                                                                                    |               |                                                            |                            |               |                          |
|                               | Create                                                                                                    |                                                                                                    | Done          | I                                                          |                            |               |                          |

## 3.7 Removing Devices from Intune admin center

You can remove devices from Intune admin center when the maximum capacity of signed -in devices is reached.

- > To remove devices from Intune admin center:
- 1. Go to Microsoft 365 admin center [portal.office.com] and log in with an Administration account.
- 2. Navigate to **Devices** > **Android devices**.

| ×                           | Home > Devices   Android > Android | L.                  |            |                    |                               |                               |
|-----------------------------|------------------------------------|---------------------|------------|--------------------|-------------------------------|-------------------------------|
| A Home                      | Android   Android                  | devices             |            |                    |                               |                               |
| All services                | Search «                           | 🕐 Refresh 🞍 Export  |            | Bulk device action | 25                            |                               |
| Devices                     | 0 Overview                         |                     | L          |                    |                               |                               |
| Apps                        | Android devices                    |                     | 0          | OS: Android (d     | levice administrator). And    | roid (personally-ow, +4       |
| Endpoint security           | Android enrollment                 | - Search            |            | COS AND OL (       | ence administratory, And      | ford (personally own, , , , , |
| Reports                     | Android policies                   | Device name         | Managed by | Ownership          | Compliance                    | os $\forall$                  |
| Users                       | Compliance policies                | Confroomaudc_Androi | Intune     | Personal           | O Compliant                   | Android (device admi          |
| Groups                      | Configuration profiles             | Confroomaudc_Androl | Intune     | Personal           | O Compliant                   | Android (device admi          |
| Tenant administration       | Android FOTA deployments           | Confroomaudc_Androi | Intune     | Personal           | O Compliant                   | Android (device admi          |
| K Troubleshooting + support |                                    | Confroomaudc_Androi | Intune     | Personal           | <ul> <li>Compliant</li> </ul> | Android (device admi          |
|                             |                                    | Confroomaudc_Androi | Intune     | Personal           | Compliant                     | Android (device admi          |
|                             |                                    | Confroompude Androi | Intune     | Demonal            | O Compliant                   | Android (doules adm)          |

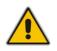

**Note:** The Intune admin center service is licensed according to the terms of individual licenses so not all network admins will be able to navigate to it. Check if the license you're using includes the service or not.

3. Click Bulk device actions.

| Home > Devices   Android<br>Bulk device act | d > Android   Android devices >                                                          |        |
|---------------------------------------------|------------------------------------------------------------------------------------------|--------|
| Basics     Device                           | s ③ Review + create                                                                      |        |
| OS *                                        | Android (device administrator)                                                           | ~      |
| Device action *                             | Delete                                                                                   | $\sim$ |
| to check-in after it is o                   | access your company's corporate resources. Company data may be wiped from th<br>deleted. |        |
| Previous                                    |                                                                                          |        |

4. From the 'OS' drop-down under the **Basics** tab, select **Android (device administrator)**. From the 'Device action' drop-down, select **Delete**. Click **Next**.

| A Home                              | Home > Devices   Android > Android   Android devices > Bulk device action | Select devices ×                                                                                                    |  |  |  |  |
|-------------------------------------|---------------------------------------------------------------------------|----------------------------------------------------------------------------------------------------|--|--|--|--|
| Cashboard                           | buik device action                                                        | Search by MII, serial number, email, user principal name, device name, management name, phone number, model, or manufacture.              |  |  |  |  |
| All services                        | At feast one device must be selected.                                     | OS Android (device administrator) *> A33 Star                                                                                             |  |  |  |  |
| Apps     Apps     Endpoint security | Sasics Devices 💮 Review - create                                          | Device name Pitmary user LIPN OS -                                                                                                    |  |  |  |  |
| Reports                             | 0 devices selected (100 max)                                              | Conhoomaudic_Android_2012/2024_11135.66 Conhoomaudic@sudies.com/annonaudic.com/android (device.adminis_                                   |  |  |  |  |
| 👗 Libers                            | No devices added                                                          | Confrontauto, Anticia, 2022/2024, 253 PM Confrontauto Baudice designed conservantum. Anticed University of                                |  |  |  |  |
| A Groups                            | + Select devices to include                                               | Conferenced Cardinal 2022/2022 AV Conferenced Buildersdesigned consistent Andred Universitien                                             |  |  |  |  |
| Prevant administration              |                                                                           | Confroomaudic, Android, 2/22/2004, 9-17 AM Confroomaudic @audiecodesigpmd.onmicresoft.com Android (device admins                          |  |  |  |  |
| X Troubleshooting + support         |                                                                           | Controomaudo, Android, 2/22/2024, 9:25 AM Controomaudo@sudiocodesicpindionmicrosoft.com Android (device adminis                           |  |  |  |  |
|                                     |                                                                           | Confroomaudo, Android, 2/26/2004, 653 MM Confroomaudo@audiocodes.ppmd.onmicrosoft.com Android (pevice admins                              |  |  |  |  |
|                                     |                                                                           | GalReom_Android_2/21/3014_7:34 AM GalReom@audiocodesipprnd.ormicrosoft.com Android (device adminis                                        |  |  |  |  |
|                                     |                                                                           | Collecon Judinis 201/03/2 236 334 Colleconditiv discontinued control control control of the second devices admines. T<br>Selected devices |  |  |  |  |
|                                     |                                                                           | Confraomaudic, Android, 3/22/2024, 11:35 MM Confraomaudic@audiocodesippend.ormices. Android Idevice adm                                   |  |  |  |  |
|                                     |                                                                           | Conhomeude, Android 2/22/2014,2:53 PM Conhomeude@eudiocodesigpend.cemicpt. Android blevice edm Remove                                     |  |  |  |  |
|                                     |                                                                           | Confroomaudic, Android, 2/02/2004, 912 AM Confroomaudic@audiocodelppmd.ormicro Android (device adm Remove                                 |  |  |  |  |
|                                     |                                                                           | 1                                                                                                    |  |  |  |  |
|                                     | Previous                                                                  | Select                                                                                                    |  |  |  |  |

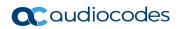

5. Select the devices to delete (i.e., to remove from Intune admin center), and then click Select.

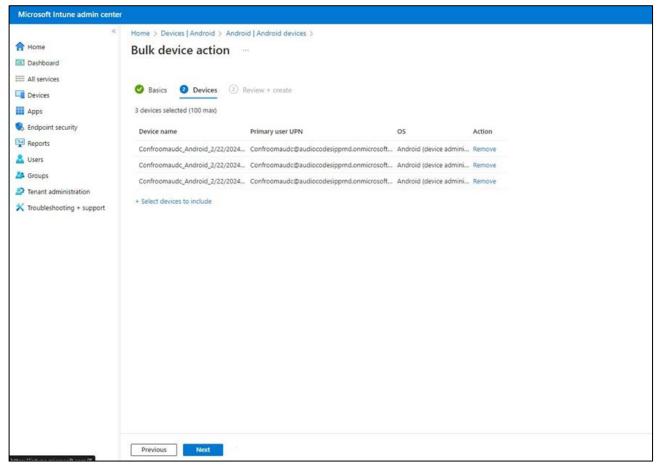

6. Under the **Devices** tab, click **Next**.

| Microsoft Intune admin center |                                    |                                                        |                           |
|-------------------------------|------------------------------------|--------------------------------------------------------|---------------------------|
| «                             | Home > Devices   Android > Android | Android devices >                                      |                           |
| A Home                        | Bulk device action                 |                                                        |                           |
| 🖾 Dashboard                   |                                    |                                                        |                           |
| E All services                |                                    |                                                        |                           |
| Devices                       | 🛛 Basics 📿 Devices 🧕 Revi          | ew + create                                            |                           |
| Apps                          | Summary                            |                                                        |                           |
| Endpoint security             | Basics                             |                                                        |                           |
| Reports                       | Device action                      | Delete                                                 |                           |
| Lusers                        | OS                                 | Android (device administrator)                         |                           |
| Sroups                        | Devices                            |                                                        |                           |
| Tenant administration         | Devices                            |                                                        |                           |
| X Troubleshooting + support   | 3 devices selected (100 max)       |                                                        |                           |
|                               | Device name                        | Primary user UPN                                       | os                        |
|                               | Confroomaudc_Android_2/22/2024_11: | Confroomaudc@audiocodesipprnd.onmicrosoft.com          | Android (device administr |
|                               | Confroomaudc_Android_2/22/2024_2:5 | ${\tt Confroom} audc@audiocodesipprnd.onmicrosoft.com$ | Android (device administr |
|                               | Confroomaudc_Android_2/22/2024_9:1 | Confroomaudc@audiocodesipprnd.onmicrosoft.com          | Android (device administr |
|                               |                                    |                                                        |                           |
|                               |                                    |                                                        |                           |
|                               |                                    |                                                        |                           |
|                               |                                    |                                                        |                           |
|                               |                                    |                                                        |                           |
|                               |                                    |                                                        |                           |
|                               |                                    |                                                        |                           |
|                               |                                    |                                                        |                           |
|                               | Previous Create                    |                                                        |                           |

7. Under the **Review + Create** tab, make sure your definitions are correct and then click Create; admin receives a notification that a delete action from Intune was successfully initiated on all devices and that *n* devices were removed.

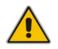

**Note:** It may take some time to completely sync the devices with the account so after delet- ing the devices wait for 30 minutes before signing in.

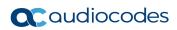

This page is intentionally left blank.

# 4 Debugging

- AudioCodes RX-PANEL leverages SSH as a debugging interface.
- AudioCodes recommends that customers disable SSH on RX-PANEL via AudioCodes' Device Manager (OVOC).
- AudioCodes recommends changing the Admin password from the default, via AudioCodes' Device Manager (OVOC).
- When RX-PANEL or multiple RX-PANELs needs to be debugged, users can enable SSH on it / them, access SSH with the new Admin password for the debugging phase, and disable SSH once debugging is finished.

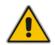

**Note:** SSH is by default disabled and can be enabled with Administrator permissions in the RX-PANEL screen (**Device Administration** > **Debugging** > **SSH**).

## 4.1 Log Settings

Admins can configure log settings such as Log Level, Log Package Filter, Log Tag Filter and Log Buffer Filter.

- To log settings:
- 1. Tap Log settings.

| ÷             | Settings              | Constant Constant Con |
|---------------|-----------------------|----------------------------------------------------------------------------------------------------|
| ර             | Device Administration | Log Level                                                                                                    |
| ٩             | Display               | Log Package Filter                                                                                                    |
| S             | Date & time           | Log Tag Filter                                                                                                    |
| ((•           | Wi-Fi                 | Log Buffer Filter                                                                                                    |
| *             | Bluetooth             | Current filter for logs<br>logcat                                                                                                    |
| ψ             | USB                   |                                                                                                    |
| S             | Power saving          |                                                                                                    |
| ර             | Security              |                                                                                                    |
| ۲             | Languages & input     |                                                                                                    |
| <b>&lt;</b> > | Modify network        |                                                                                                    |
| {}            | Debugging             |                                                                                                    |

2. Tap Log Level.

| Log        | Level   |
|------------|---------|
| $\bigcirc$ | Verbose |
| $\bigcirc$ | Debug   |
| $\bigcirc$ | Info    |
| $\bigcirc$ | Warning |
| $\circ$    | Error   |
| $\circ$    | Assert  |
| $\bigcirc$ | None    |
|            | CANCEL  |

- 3. Tap the level you require.
- 4. Tap Log Package Filter.

| ÷       | Settings              |             | C Deb                 | Cebugging Log settings |                   |           |        |   |         |
|---------|-----------------------|-------------|-----------------------|------------------------|-------------------|-----------|--------|---|---------|
| ර       | Device Administration | _           | Log Level             |                        |                   |           |        |   |         |
| ٩       | Display               | Log Package | Filter                | ilter                  |                   |           |        |   |         |
| C       | Date & time           |             |                       |                        |                   |           | -      |   |         |
| (;      | Wi-Fi                 |             | _                     | -                      | -                 | CANCEL OK |        |   |         |
| *       | Bluetooth             |             | Current fil<br>logcat | ter for logs           |                   |           |        |   |         |
| ţ       | USB                   |             |                       |                        |                   |           |        |   |         |
| q       | 1 2<br>W              | e r         | t                     | у 6                    | <sup>7</sup><br>И | i         | 9<br>O | p | ×       |
| а       | S                     | d f         | g                     | h                      | j                 | k         | I      | Ø |         |
| <b></b> | Z                     | х с         | ۷                     | b                      | n                 | m         | ļ      | ? | <b></b> |
| ~       | ?123                  | ,           |                       |                        |                   | <         | >      |   | .com    |

5. Tap Log Tag Filter.

| ÷       | Settings              |            |      | C Debugging Log settings   |         |        |          |        |         |          |
|---------|-----------------------|------------|------|----------------------------|---------|--------|----------|--------|---------|----------|
| ්       | Device Administration |            | L    | Log Level                  |         |        |          |        |         |          |
| ٩       | Display               | Log Tag Fi | lter |                            |         |        |          |        |         |          |
| C       | Date & time           |            |      |                            |         |        | ANCEL OK |        |         |          |
| (;      | Wi-Fi                 |            |      |                            |         | 6      | ANCEL OK | -      |         |          |
| *       | Bluetooth             |            |      | Current filter f<br>logcat | or logs |        |          |        |         |          |
| ψ       | USB                   |            |      |                            |         |        |          |        |         |          |
| q       | 1 2<br>W              | e r        | 4    | t 5                        | у<br>6  | 7<br>U | 8<br>İ   | 9<br>O | p       | ×        |
| а       | S (                   | d f        | Q    | g                          | h       | j      | k        | I      | <b></b> |          |
| <b></b> | Z                     | х с        | ,    | V                          | b       | n      | m        | !      | ?       | <u>+</u> |
| ~       | ?123                  | ,          |      |                            |         |        | <        | >      |         | .com     |

6. Tap Log Buffer Filter.

| Log | Buffer Filter                            |        |    |
|-----|------------------------------------------|--------|----|
|     | Radio buffer                             |        |    |
|     | Events buffer                            |        |    |
|     | Main buffer                              |        |    |
|     | System buffer                            |        |    |
|     | Crash buffer                             |        |    |
|     | View all buffers                         |        |    |
|     | Default - main, system and crash buffers |        |    |
|     |                                          | CANCEL | ок |

7. Tap the level you require and then tap **OK**.

## 4.2 Voice Record

Read only setting.

#### 4.3 Remote Logging

Remote Logging via Syslog provides information relevant to device issues (not Teams application issues). When performing Remote Logging via Syslog, the logs are collected in real time.

- > To configure remote logging capability:
- 1. Tap Remote logging.

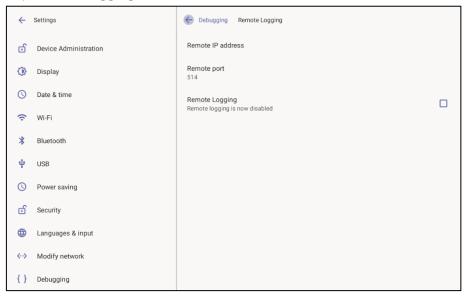

#### 2. Tap Remote IP address.

| ÷  | Settings              |      |       | K       | Debugging         | Remote Lo        | gging             |       |  |  |
|----|-----------------------|------|-------|---------|-------------------|------------------|-------------------|-------|--|--|
| c  | Device Administration |      |       | Re      | mote IP addre     | ess              |                   |       |  |  |
| ٩  | Display               | Remo | te IP | address |                   |                  |                   |       |  |  |
| C  | Date & time           |      |       |         |                   |                  | 0.000             |       |  |  |
| (; | Wi-Fi                 | -    |       |         | -                 | -                | CANC              | EL OK |  |  |
| *  | Bluetooth             |      |       |         |                   |                  |                   |       |  |  |
| ψ  | USB                   |      |       |         |                   |                  |                   |       |  |  |
|    |                       | -    | +     | Pause   | 1                 | 2 авс            | 3 DEF             | ×     |  |  |
|    |                       | ,    |       | Wait    | <b>4</b> GHI      | 5 JKL            | б мно             |       |  |  |
|    |                       | (    | )     | Ν       | $7_{\text{pqrs}}$ | 8 <sub>TUV</sub> | 9 <sub>wxyz</sub> |       |  |  |
|    |                       | ~    |       |         | *                 | 0.               | #                 |       |  |  |

3. Enter the IP address using the virtual keyboard, tap **OK** and then tap **Remote port**.

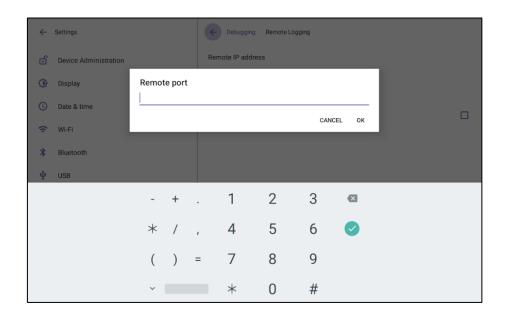

4. Enter the number of the remote port using the virtual keyboard and then tap OK.

#### 4.4 Diagnostic Data

Network administrators can get diagnostics information to facilitate debugging.

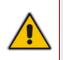

**Note:** Administrators who need to get diagnostics info from the device can dump the logs to the phone's Secure Digital (SD) Card and then later collect them using Secure Copy Protocol (SCP) based on Secure Shell (SSH) protocol. Whenever an issue occurs, the administrator can dump the logs into the SD Card.

#### > To get diagnostic data:

Tap **Diagnostic data**.

| Diagnostic Data      |        |    |
|----------------------|--------|----|
| Copy logs to sdcard? |        |    |
|                      | CANCEL | ок |

#### 4.5 **Reset configuration**

Admins can get the device to perform a restore to default factory settings.

- To reset configuration:
- Tap **Reset configuration**.

| Reset configuration                                            |        |    |
|----------------------------------------------------------------|--------|----|
| Are you sure you want to reset to your original configuration? |        |    |
|                                                                | CANCEL | ОК |

#### 4.6 User Data Reset

RX-PANEL provides a **User data reset** option that is similar to factory reset except that this option preserves predefined data after firmware upgrade.

- > To access the functionality:
- Tap User data reset.

| User data reset                                                                                                    |        |    |
|----------------------------------------------------------------------------------------------------|--------|----|
| Are you sure you want to user data reset to your device?<br>All apps data will be deleted and configuration will be restored |        |    |
|                                                                                                    | CANCEL | ок |

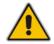

Note: After 'User data reset', network settings are preserved.

## 4.7 Restart Teams App

Refreshes the device's user interface.

#### 4.8 Debug Recording

Admins can opt to get audio debug recording logs from the device screen. The purpose of these logs is for issues related to media.

- > To get audio debug recording logs:
- 1. Tap Debugging > Debug Recording.

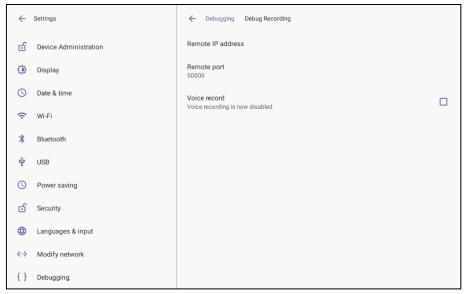

2. Tap Remote IP address.

## **C**audiocodes

| ÷  | Settings              |          |          | ÷            | Debugging         | Debug Record     | ding              |    |   |
|----|-----------------------|----------|----------|--------------|-------------------|------------------|-------------------|----|---|
| ර  | Device Administration |          |          | Re           | emote IP addr     | ess              |                   |    |   |
| ٩  | Display               |          | e IP ado |              |                   |                  |                   |    |   |
| C  | Date & time           | Enter th | ne remot | e IP address | \$                |                  |                   |    | п |
| (; | Wi-Fi                 |          |          |              |                   |                  | CANCEL            | ок |   |
| *  | Bluetooth             |          |          |              |                   |                  |                   |    |   |
| ÷  | USB                   |          |          |              |                   |                  |                   |    |   |
|    |                       | -        | +        | Pause        | 1                 | 2 авс            | 3 DEF             | ×  |   |
|    |                       | ,        |          | Wait         | 4 <sub>вні</sub>  | <b>5</b> JKL     | 6 мно             |    |   |
|    |                       | (        | )        | Ν            | $7_{\text{pqrs}}$ | 8 <sub>TUV</sub> | 9 <sub>wxyz</sub> |    |   |
|    |                       | ~        |          |              | *                 | 0.               | #                 |    |   |

3. Enter the remote IP address, tap OK and then tap Remote port.

| ÷  | Settings              |                     |   | ~    | - Debugging   | Debug Reco | rding |        |   |  |
|----|-----------------------|---------------------|---|------|---------------|------------|-------|--------|---|--|
| ර  | Device Administration |                     |   | R    | temote IP add | Iress      |       |        |   |  |
| ٩  | Display               | Remote<br>Enter the |   | nort |               |            |       |        |   |  |
| O  | Date & time           | 50000               |   | port |               |            |       |        |   |  |
| (: | Wi-Fi                 |                     |   |      |               |            | CAN   | CEL OK | L |  |
| *  | Bluetooth             |                     |   |      |               |            |       |        |   |  |
| ψ  | USB                   |                     |   |      |               |            |       |        |   |  |
|    |                       | -                   | + |      | 1             | 2          | 3     | Ø      |   |  |
|    |                       | *                   | / | ,    | 4             | 5          | 6     | 0      |   |  |
|    |                       | (                   | ) | =    | 7             | 8          | 9     |        |   |  |
|    |                       | ~                   |   |      | *             | 0          | #     |        |   |  |

4. Enter the remote port and then tap **OK**.

## 4.9 Erase all data (Factory Reset)

Admins can get the device to perform a restore to default factory settings.

- To erase all data:
- Tap Erase all data.

| Erase all data (factory reset) CANCEL OK | Erase all data                 |        |    |
|------------------------------------------|--------------------------------|--------|----|
| CANCEL OK                                | Erase all data (factory reset) |        |    |
|                                          |                                | CANCEL | ок |

#### 4.10 ADB

Admins can get logs using UUID over ADB shell.

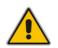

**Note:** To use this method of getting new logs, Android Debug Bridge (ADB), a command-line utility included with Google's Android SDK, must be installed on your PC.

#### 4.11 SSH

Admins can activate a recording using AudioCodes' SSH protocol based Android Device Utility. See <u>here</u> for more information.

#### 4.12 Screen Capture

Admins can grab a screen capture using AudioCodes' SSH protocol based Android Device Utility. See <u>here</u> for more information.

#### 4.13 Remote Packet Capture

Admins can capture traffic using 'rpcapd' network sniffer application. The 'rpcapd' (Remote Packet Capture) network sniffer application allows the admin to analyze and debug Android traffic on their desktop PC using the app's integral SSH server. SSH is by default disabled and can be enabled with admin permission in the device screen.

#### 4.14 Enabling Advanced Meeting Functions

#### > To enable advanced meeting functions:

1. Click the **Device Pairing** option in 'Teams Admin Settings' menu and select your device (to pair it at the Teams level):

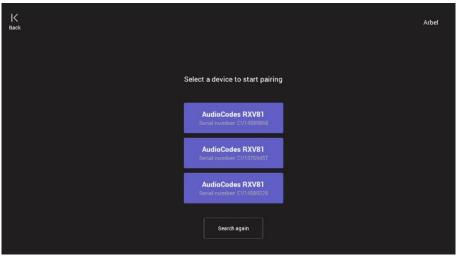

2. Click the **Wallpapers** option to select a wallpaper of your choice.

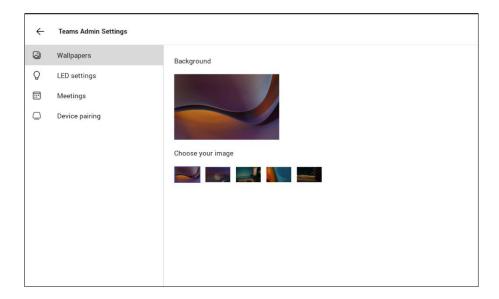

3. Click the LED settings option to select the LED color indicating busy state.

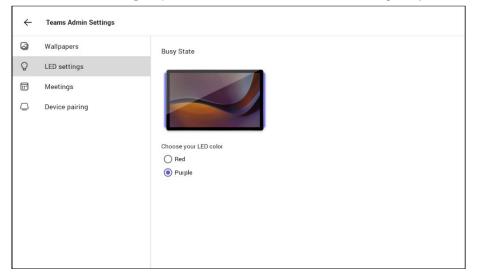

4. Click the **Meetings** option to define advanced meeting check-in functions.

| ← | Teams Admin Settings |                                                                                                    |   |
|---|----------------------|----------------------------------------------------------------------------------------------------|---|
| 0 | Wallpapers           | Check in                                                                                                    |   |
| Q | LED settings         | Send check-in notification<br>At the meeting start time, the room display will show a pop-up to notify that someone has<br>checked in. Make sure this device is paired with the room display. |   |
|   | Meetings             |                                                                                                    |   |
| ٥ | Device pairing       | Release room if no one checks in<br>The room will decline the meeting invite if 10 minutes pass without someone checking in.                                                                  | • |
|   |                      | Release after. 10 minutes                                                                                                    | • |
|   |                      |                                                                                                    |   |
|   |                      | Meetings                                                                                                    |   |
|   |                      | Meetings<br>Show meeting names                                                                                                    | • |
|   |                      |                                                                                                    | • |
|   |                      | Show meeting names                                                                                                    | • |
|   |                      | Show meeting names<br>Max room occupancy notification                                                                                                    |   |

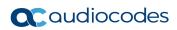

This page is intentionally left blank.

#### **International Headquarters**

Naimi Park 6 Ofra Haza Or Yehuda, Israel Tel: +972-3-976-4000 Fax: +972-3-976-4040

#### AudioCodes Inc.

80 Kingsbridge Rd., Piscataway, NJ 08854, USA Tel: +1-732-469-0880 Fax: +1-732-469-2298

Contact us: https://www.audiocodes.com/corporate/offices-worldwide Website: https://www.audiocodes.com/

©2024 AudioCodes Ltd. All rights reserved. AudioCodes, AC, HD VoIP, HD VoIP Sounds Better, IPmedia, Mediant, MediaPack, What's Inside Matters, OSN, SmartTAP, User Management Pack, VMAS, VoIPerfect, VoIPerfectHD, Your Gateway To VoIP, 3GX, VocaNom and AudioCodes One Voice are trademarks or registered trademarks of AudioCodes Limited. All other products or trademarks are property of their respective owners. Product specifications are subject to change without notice.

Document #: LTRT-18292

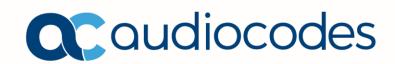